## Teams 接続手順

※イヤホン(可能ならばマイク付き)を使うと音が聴き取りやすいです。

(1)デスクトップにある「Teams」に入るアイコンをダブルクリック

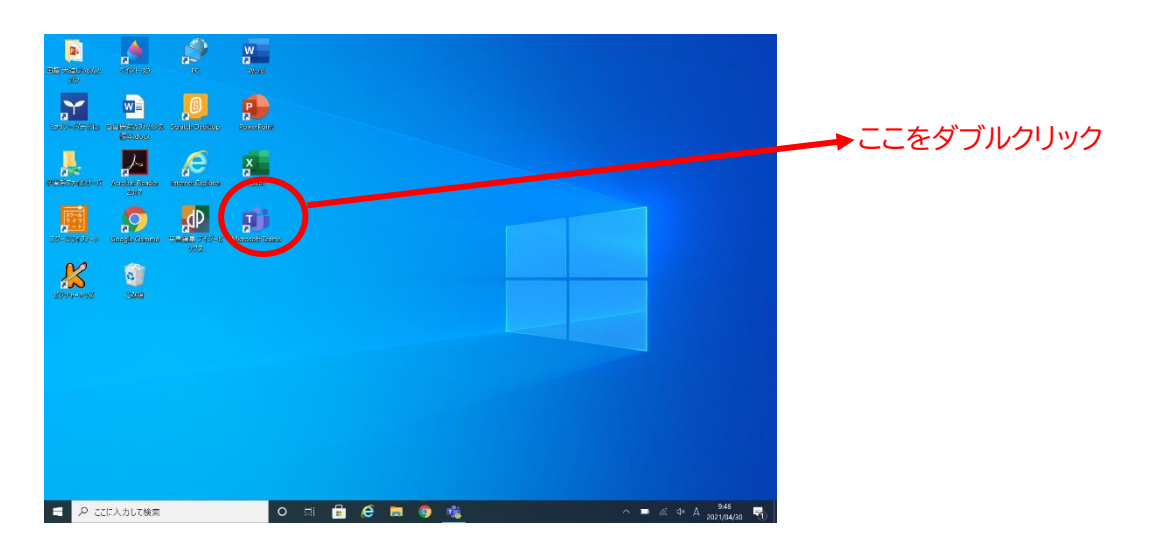

(2) ①チームをクリック。②自分のクラスであるかを確認。③会議中の参加をクリック

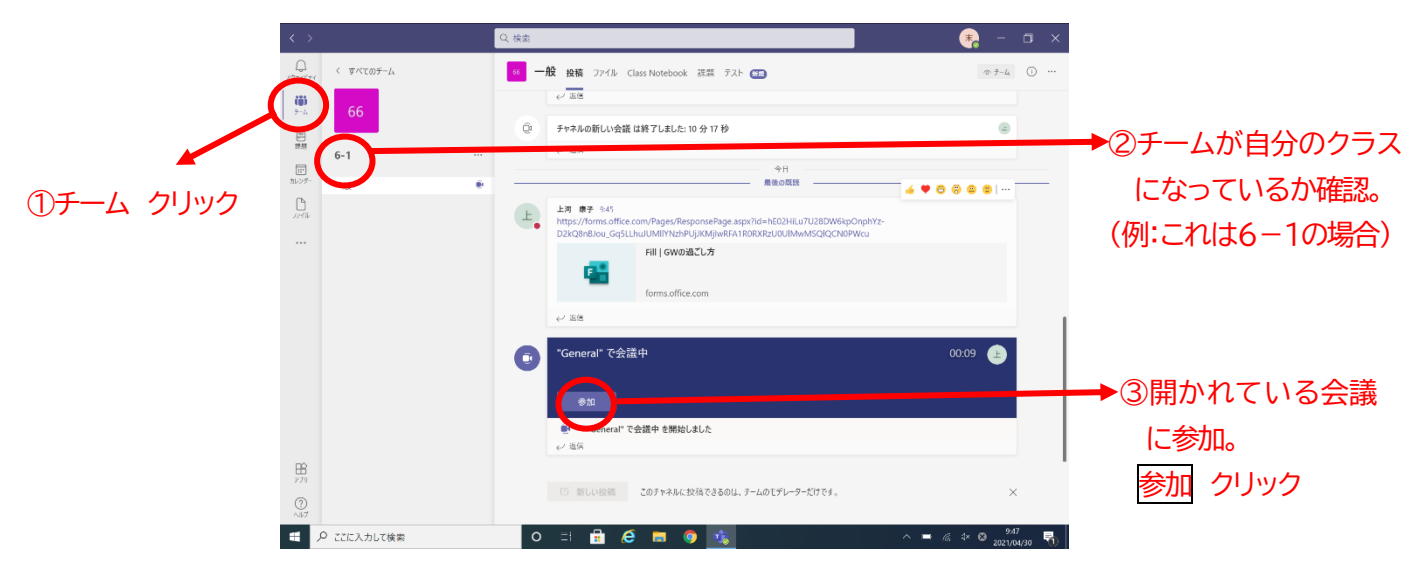

(3)「Teams」の黒い画面が出てくる。

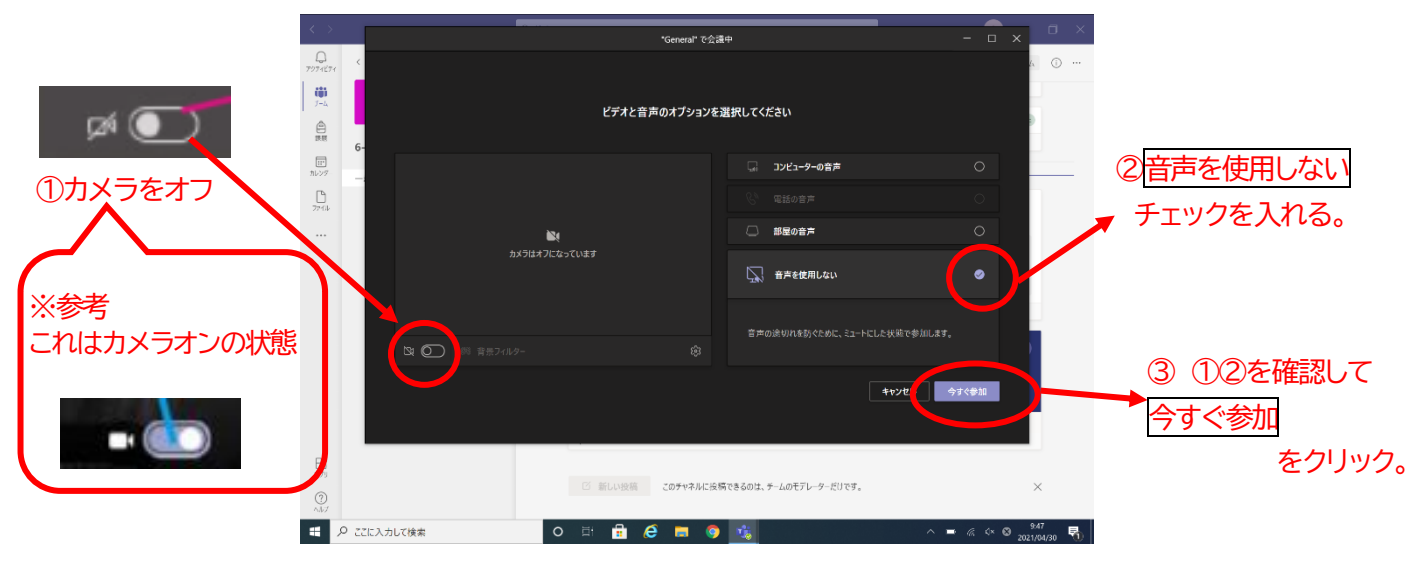

(4) オンライン授業を受ける。

(5) オンライン授業が終わったら、退出する。

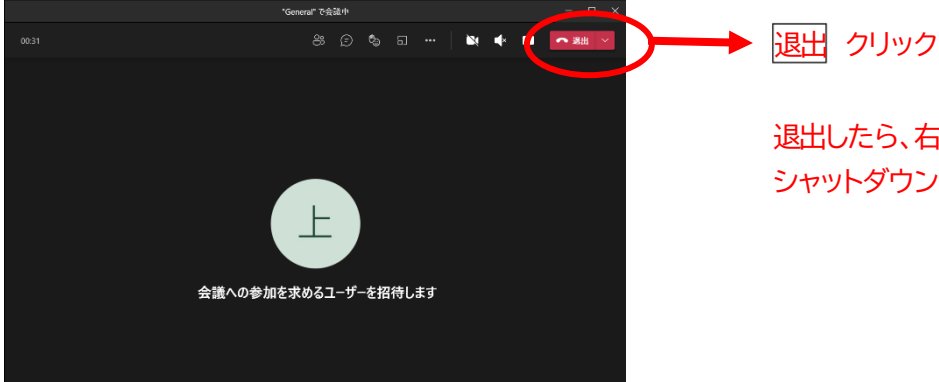

退出したら、右上の×を押して Teams を終了。 シャットダウンをしてタブレットを閉じる。

## タブレット操作よくある質問

1.タブレットが立ち上がらない。 ➡画面右下の接続を見てみる。

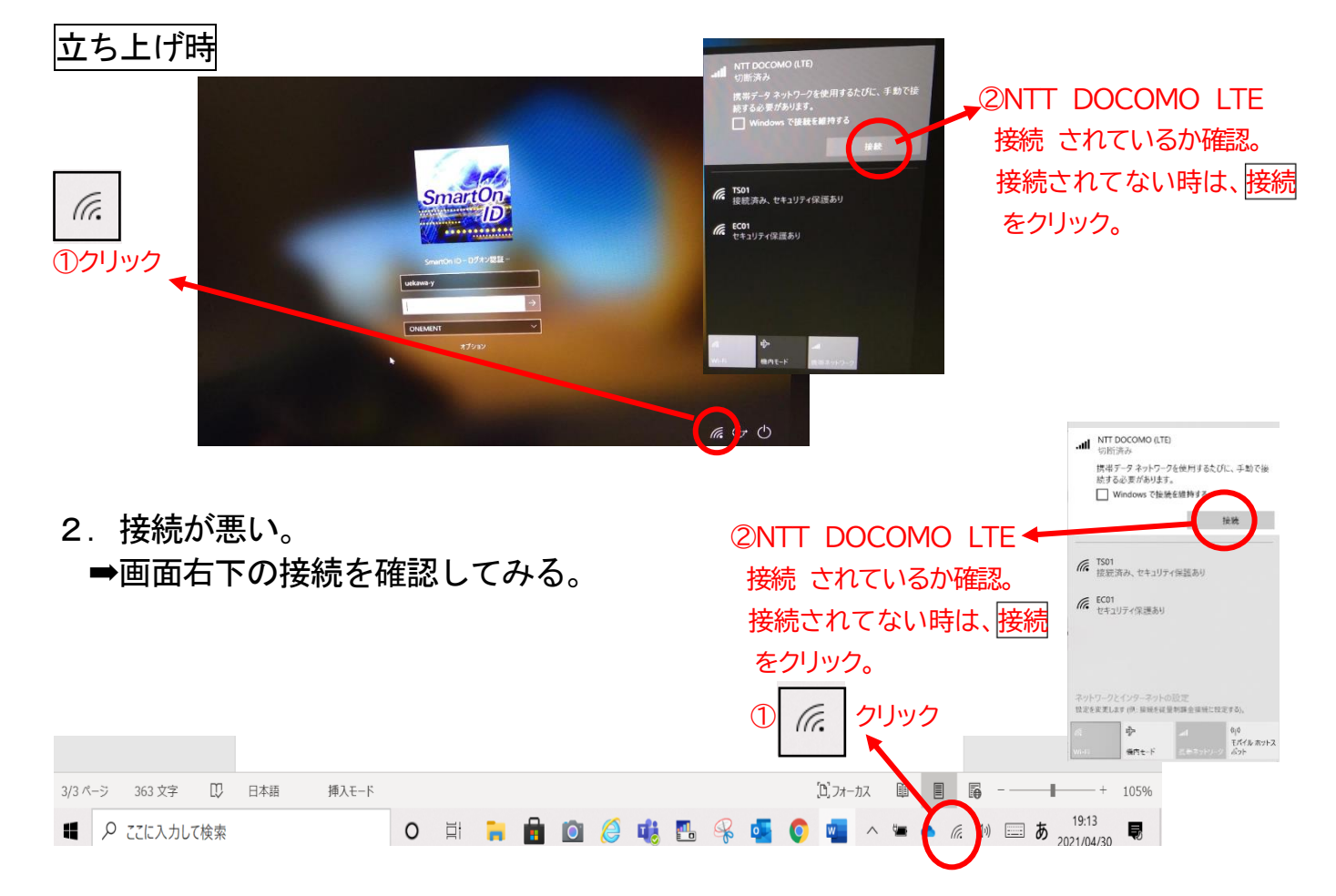

3. Teams「先生の声が聞こえない」 ➡デバイスの設定を確認してみる。

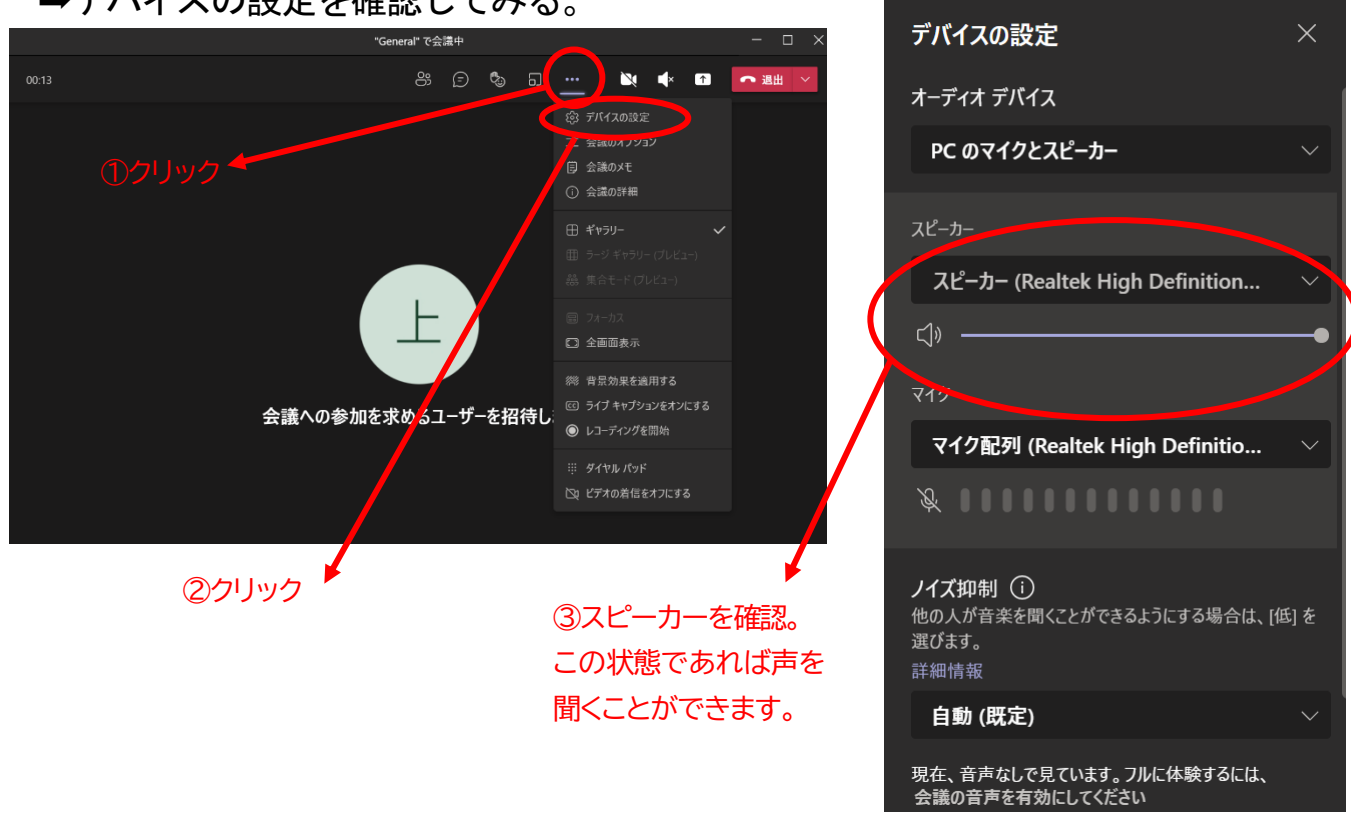

3. 顔を映す。

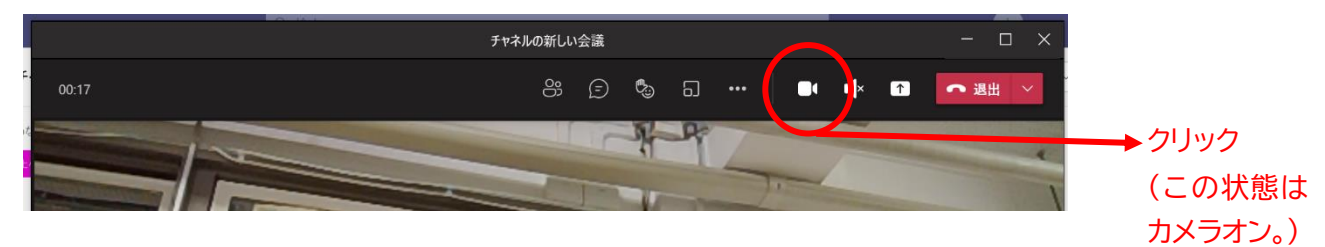

4. ミュートにする。(自分の声を出さないようにする。)

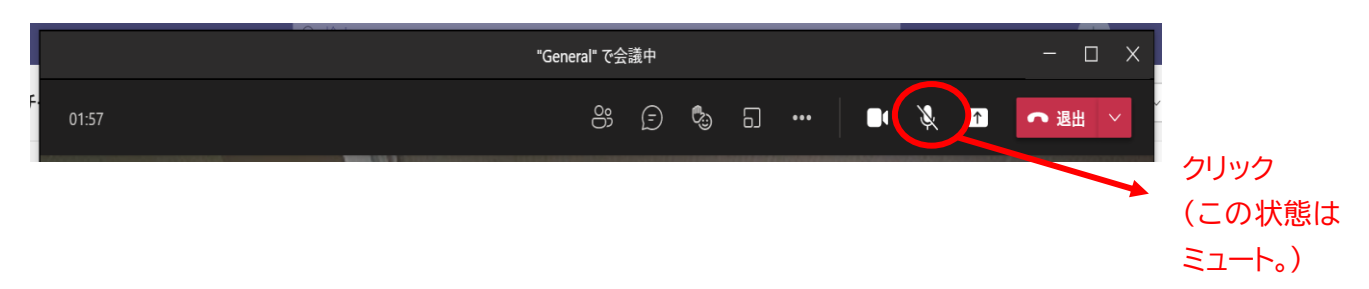

5.ミュートを解除する。(自分の声を届ける。)

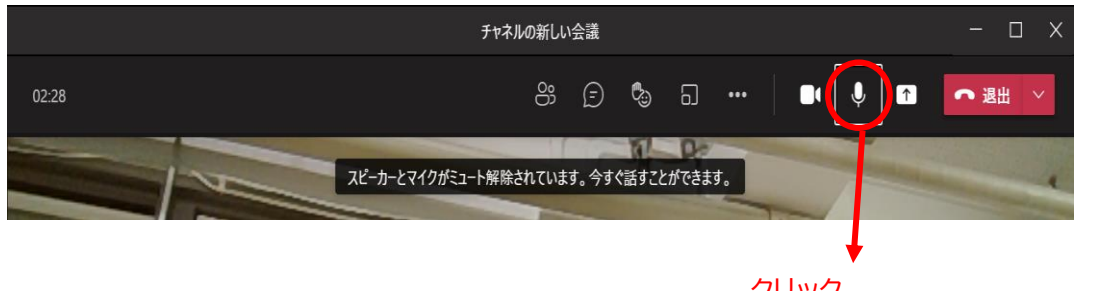

クリック

(この状態は、ミュート解除&カメラオン)

6.シャットダウンの方法➡画面左下のマークをクリック。

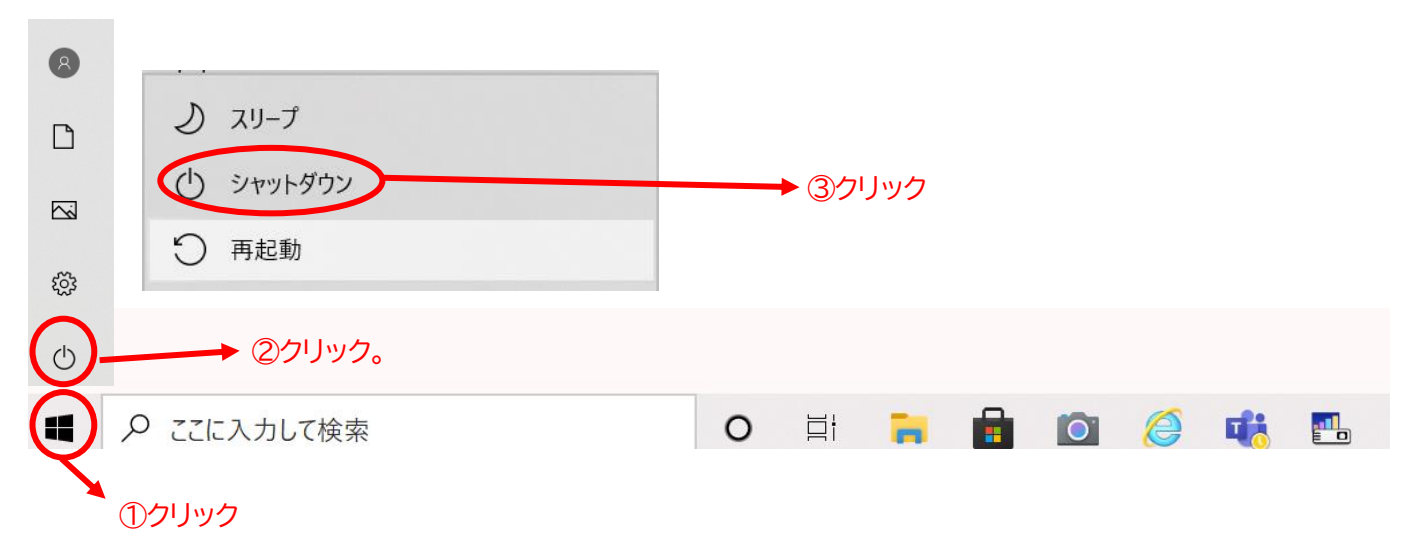